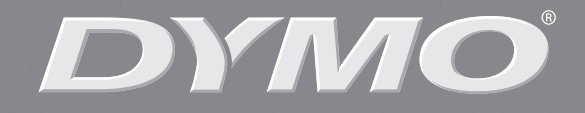

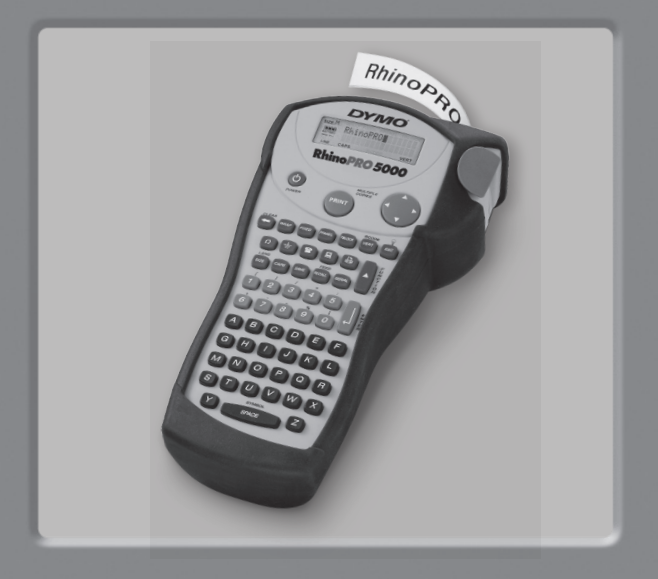

# RhinoPRO® 5000

**User Guide. . . . . . . . . . . . . . . . . . . . . . . Page 3 GuideD'Utilisation...............Page 13**

www.rhinolabeling.com

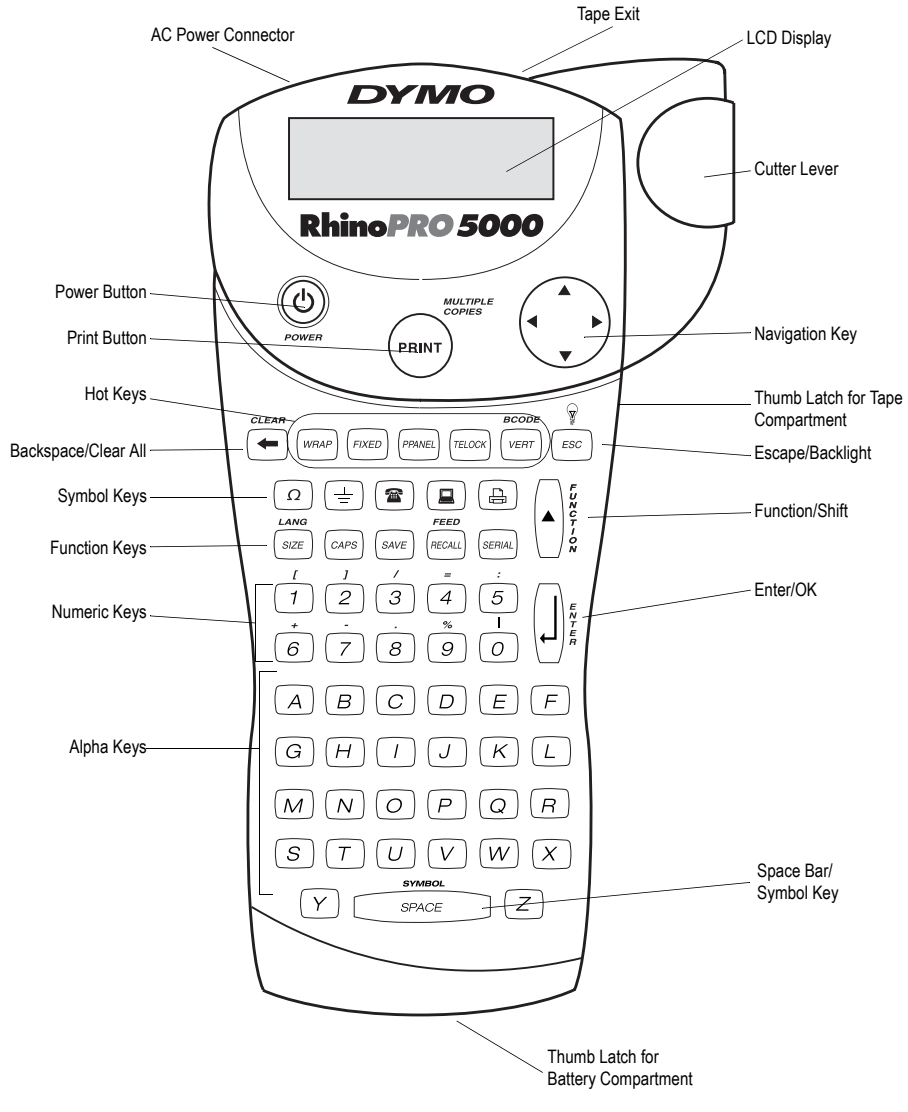

**Figure 1** RhinoPRO 5000 Printer

## **About Your New Printer**

With your new DYMO RhinoPRO™ 5000 printer, you can create a wide variety of high-quality, selfadhesive labels. You can choose to print your labels in many different sizes and styles. The printer uses RhinoPRO Industrial label cassettes in widths of 1/4" (6 mm), 3/8" (9 mm), 1/2" (12 mm), or 3/4" (19 mm). RhinoPRO label cassettes are also available in a wide range of materials.

Visit **www.dymo.com/industrial** for information on obtaining tapes and accessories for your printer.

### **Warranty Registration**

Please complete the warranty registration card and return it to the appropriate customer service address within seven days. Visit **www.dymo.com/ industrial** for details.

## **Getting Started**

Follow the instructions in this section to get started by printing your first label.

### **Power Supply**

The printer can operate on AC or battery power. To save power, the printer will automatically turn off after five minutes of inactivity.

#### **Inserting the Batteries**

The printer uses six AA batteries.

#### **To insert the batteries**

1. Press the thumb latch on the bottom of the labelmaker to open the battery compartment door. See [Figure 1](#page-2-0).

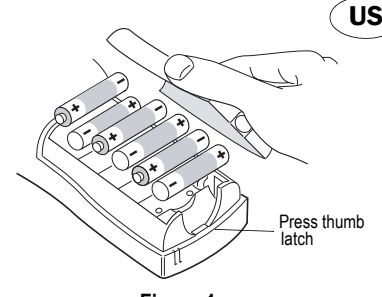

**Figure 1** 

- <span id="page-2-0"></span>2. Insert the batteries following the polarity markings  $(+$  and  $-$ ).
- 3. Close the compartment door.

Remove the batteries if the printer will not be used for a long period of time.

#### **Connecting the AC Adapter**

Connecting the AC adapter to the printer disconnects the batteries as a power source.

#### **To connect the AC adapter**

1. Plug the power adapter into the power connector on the top, left side of the printer.

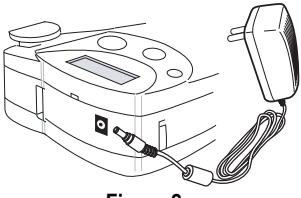

**Figure 2** 

2. Plug the other end of the power adapter into a power outlet.

### **Inserting the Tape Cassette**

Your printer comes with one label tape cassette. Visit **www.dymo.com/industrial** for information about purchasing additional label cassettes.

#### **To insert the tape cassette**

1. Press the thumb catch on the right side of the printer to open the tape cassette door.

The first time you use the printer, remove the protective cardboard insert from between the print head and pinch roller. See Figure 3.

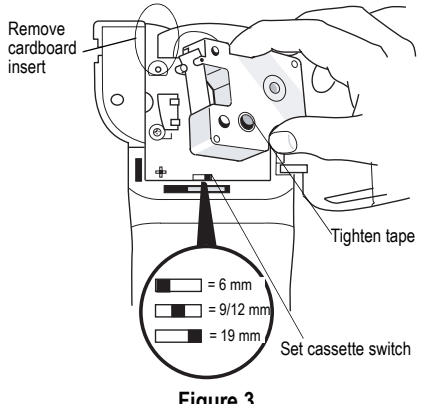

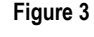

- 2. Set the cassette switch for the size of the tape cassette that you are inserting. See Figure 3. A notch in the cassette fits over the switch when the cassette is in the correct position.
- 3. Make sure the tape and ribbon are taut across the mouth of the cassette and that the tape passes between the guideposts. If necessary, turn the spool clockwise to tighten the ribbon.
- 4. Insert the cassette with the tape and ribbon positioned between the print head and pinch roller. See [Figure 4.](#page-3-0)

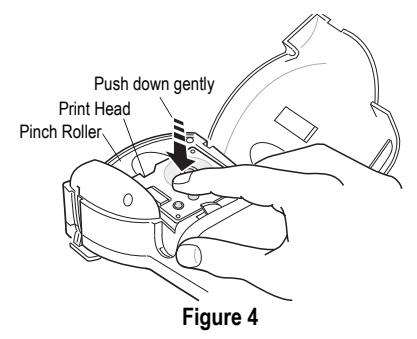

- <span id="page-3-0"></span>5. Press firmly until cassette clicks into place. Make sure tape and ribbon are positioned correctly.
- 6. Close the tape cassette door and press  $\langle \circ \rangle$  to turn on the power.

### **Selecting a Language**

Several language-related features on the printer are determined by the language setting, such as availability of special characters, units of measure, menu text, and so on.

By default the language is set to English.

#### **To select a language**

- 1. Press  $|4| + 2|SIZE$ .
- 2. Use  $\blacktriangle$  and  $\nabla$  to select the language.

3. Press  $\left\{ \downarrow \right\}$  to set the language.

Select Universal as the language for the units of measure to be in millimeters.

### **Printing Your First Label**

You are now ready to print your first label.

#### **To print a label**

- 1. Enter text to create a simple label.
- 2. Press (Print).

3. Cut the label using your thumb to lift the cutting lever and pull it towards the back of the printer. See [Figure 5.](#page-4-1)

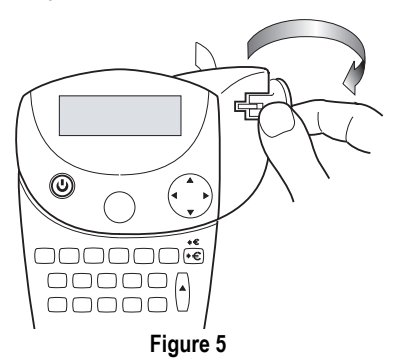

<span id="page-4-1"></span>4. Remove the label.

**Congratulations!** You have printed your first label. Continue reading to learn more about the options available for creating labels.

## **Getting to Know Your Printer**

Become familiar with the location of the feature and function keys on your printer. See Figure 1 on the inside front cover. The following sections describe each feature in detail.

### **Power**

The  $\circledcirc$  button turns the power on and off. If no keys are pressed after five minutes, the power is switched off automatically.

### **LCD Display**

The printer's LCD display typically shows a row of fourteen characters. However, you can enter up to 99 characters and spaces.

Hot key and feature indicators appear on the top, side, and bottom of the display to indicate that a feature is selected. See [Figure 6](#page-4-0).

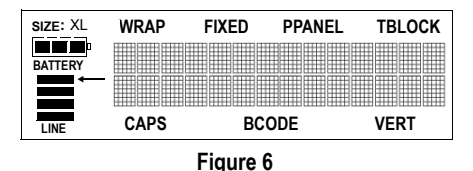

#### <span id="page-4-0"></span>**Backlighting**

When the printer is used in a low-light environment, the display may become difficult to read. The backlighting feature will light the display.

 $\blacklozenge$  Press  $\blacktriangleright$  + [*ESC*] to turn backlighting on and off.

### **CAPS Mode**

The  $\left|\cos\left(\frac{1}{2}gt\right)\right|$  key toggles capitalization on and off. When CAPS mode is turned on, the CAPS indicator is shown on the display and all letters that you enter will be capitalized. The default setting is CAPS mode on. When CAPS mode is off, all letters entered appear in lower case.

### **Function Key**

The  $(A)$  key is used to select the function or symbol printed above a key. For example, when you press size), the Font size menu appears in the display; however, if you press  $\left| \right\rangle$  +  $\left| \right\rangle$  size together, the Language menu appears.

### **Backspace Key**

The  $\leftarrow$  key removes the character to the left of the cursor.  $\boxed{\blacktriangle} + \boxed{\blacktriangle}$  clears all the current label text and fixed-length settings. Text size and other settings remain unchanged.

### **Escape Key**

The [*ESC*] key returns you to the starting point from within any function.

### **Navigation Key**

You can review and edit your label using the  $\blacktriangleleft$ and  $\blacktriangleright$  arrows on the Navigation key.

You can also view menu choices using  $\blacktriangle$  and  $\nabla$ , and then press  $\downarrow$  to make a selection.

## **Designing Your Label**

You can choose from a number of formatting options to enhance the appearance of your labels.

### **Changing the Font Size**

You can print the text on your label in five font sizes: extra-small, small, medium, large, and extralarge. [Figure 7](#page-5-1) shows the Font menu.

## **XS S M L XL**

#### **Figure 7**

<span id="page-5-1"></span>The font size you can use depends on the size of label tape that is installed in the printer.

#### **To set the font size**

- 1. Press **size**.
- 2. Use the arrow keys to select a font size.
- 3. Press  $\Box$ .

### **Creating Multi-Line Labels**

You can create multi-line labels depending upon the size of the label tape, as follows:

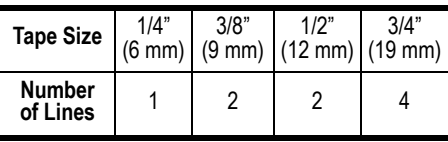

#### **To create a multi-line label**

- 1. Type the text for the first line, and press  $\Box$ .
- 2. Type the text for the next line.
- 3. Repeat these steps for each additional line.

## **Adding Symbols**

The printer supports the extended symbol set as shown in [Figure 8](#page-5-0).

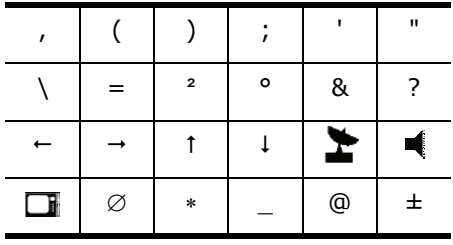

#### **Figure 8**

#### <span id="page-5-0"></span>**To add a symbol**

- 1. Press  $\left| \bullet \right|$  +  $\left| \bullet \right|$  seace  $\left| \bullet \right|$ . The first row of symbols shown in [Figure 8](#page-5-0) is displayed.
- 2. Use the arrow keys to move to the desired symbol. Use  $\triangleleft$  and  $\triangleright$  to move horizontally along a row of symbols. Use  $\triangle$  and  $\blacktriangledown$  to scroll vertically through the rows of symbols.
- 3. When you locate the desired symbol, press ( to add the symbol to your label.

In addition, commonly used electrical and datacom symbols are available on individual keys for easy entry. See Figure 9.

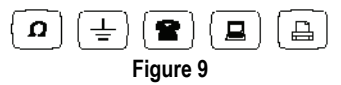

### **Using International Characters**

The printer supports the extended Latin character set using RACE technology. Similar to using a mobile phone keypad, typing a letter multiple times within a very short time will scroll through variations of that letter.

For example, if you repeatedly press the letter **a**, you will see **a à á â ã ä å** and so on through all the variations available. The order in which the character variations appear depends on the language you have selected to use.

### **Saving your Label**

You can save up to eight labels in memory.

#### **To save a label**

- 1. Type your label text.
- 2. Press [SAVE] to display the memory locations. Each memory location is represented by a box. Memory locations that contain a stored label are filled and when the cursor is positioned over a location, the contents are displayed.
- 3. Use the arrow keys to select an empty location.
- 4. Press  $\Box$  to save the label.

### **Recalling the Label from Memory**

Once a label is saved to memory, you can recall the label to print or edit.

#### **To recall a label from memory**

- 1. Press **RECALL**. The memory locations are displayed.
- 2. Use the arrow keys to move to the memory location that contains the label you want and press  $\Box$ .

### **Deleting a Label from Memory**

When you no longer need a stored label, you can delete it from memory.

#### **To delete a label from memory**

- 1. Press **RECALL**. The memory locations are displayed.
- 2. Use the arrow keys to move to the memory location that contains the label you want.
- 3. Press  $\left[4\right]+$   $\leftarrow$  and then press  $\left[1\right]$  to clear the memory location.

## **Using the Hot Keys**

You can create labels for specific applications using hot keys. Hot keys are available for wraparound, fixed, patch panel, terminal block, and barcode labels. See [Figure 10](#page-6-1).

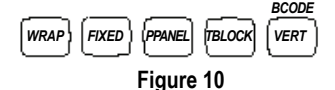

### <span id="page-6-1"></span>**Printing Wrap-Around Labels**  *WRAP*

You can create labels that *wrap around* a cable or wire. The text is placed vertically or horizontally along the width of the cable and repeated so that you can read the label from any angle.

You can select from a number of different wire gauges or cable lengths. [Figure 11](#page-6-0) for shows the menu selections available.

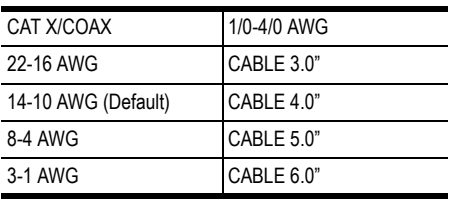

#### **Figure 11**

#### <span id="page-6-0"></span>**To print vertical wire wraps**

- 1. Enter the text for the label.
- 2. Press  $\sqrt{WRAP}$ .
- 3. Select the desired wire gauge or cable size, and press  $\Box$ .
- 4. Press (Print).

#### **To print horizontal wire wraps**

- 1. Enter the text for the label.
- 2. Press  $\blacktriangleright$  +  $\textsf{\tiny [WRAP]}.$
- 3. Press (Print).

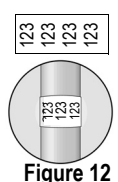

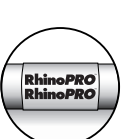

**Figure 13** 

### **Printing Fixed Length Labels**  *FIXED*

Normally, the length of the label is determined by the length of the text entered. However, you may wish to make a label for a specific purpose that is a fixed length regardless of the length of the text.

You can specify a fixed length for a label in 0.250" (6 mm) increments between 0.500" (20 mm) and 40.000" (999.9 mm). The preset fixed length is 1.5" (25 mm). Any change you make to the fixed length setting remains in effect until you change it.

The amount of text that will print on the label determines the minimum length of a label. regardless of the fixed length you set manually. For example, setting a fixed length of 0.50" for a label with 20 characters would have no effect on the label length.

#### **To set the label length**

- 1. Press [FIXED].
- 2. Press  $\triangle$  to increase the length.
- 3. Press  $\blacktriangledown$  to decrease the length.
- 4. Press  $\Box$ .

### **Printing Patch Panel Labels <br>
<b>PRANELL**

Patch panel mode allows you to label a row of ports on a patch panel. You select the distance between ports, enter the desired text, serialize, and print. The result is a long label with multiple, evenly spaced text for each port. See [Figure 14.](#page-7-0)

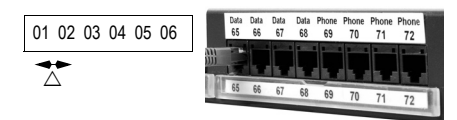

**Figure 14** 

#### <span id="page-7-0"></span>**To print a patch panel label**

1. Enter the text for the first position on the label.

2. Press **PPANEL**.

- 3. Enter the distance between each label and press  $\Box$ . The default is 0.5" (12 mm) and the value can be set in increments of 0.5" (12 mm) up to 20" (480 mm).
- 4. Follow the directions in **[Serializing Your Labels](#page-8-0)** [on page 9](#page-8-0) to serialize the text that will print on the label.

### **Printing Terminal Block Labels <br>** $\frac{1}{2}$

Terminal block labels are very similar to patch panel labels; however, the text is printed vertically. See [Figure 15](#page-7-1).

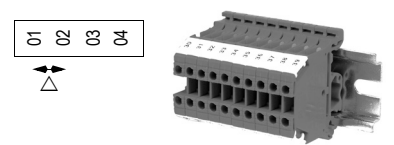

#### **Figure 15**

#### <span id="page-7-1"></span>**To print a terminal block label**

- 1. Enter the text for the first position on the label.
- 2. Press *FBLOCK*
- 3. Enter the distance between each label and press  $\Box$ . The default is 0.5" (12 mm) and the value  $c\bar{a}$ n be set in increments of 0.05" (1 mm) up to 20" (480 mm).
- 4. Follow the directions in **[Serializing Your Labels](#page-8-0)** [on page 9](#page-8-0) to serialize the desired number or letter that will print on the label.

### **Printing Vertical Labels**  *VERT*

Single-line labels can be printed with the text running vertically.

#### **To print vertically**

- 1. Enter the text for your label.
- 2. Press [VERT] and then (Print).

### **Printing Barcode Labels [A] +** *VERT*.

The printer can generate two types of barcodes: CODE-39 and CODE-128. You can only print a barcode on 3/4" (19 mm) label tape.

The barcode will print horizontally along the label with the text in small print underneath the barcode. You can optionally add text before and after the barcode.

#### **To create a barcode**

- 1. Enter the text you wish to appear before the barcode on the label. (Optional)
- 2. Press  $\blacktriangleright$  + *VERT*.
- 3. Use the arrow keys to choose **CODE-39** or **CODE-128**, and press  $\Box$ .
- 4. Enter the text for the barcode between the barcode symbols  $(\Vert \Vert)$  and press  $\Box$ .
- 5. Enter any text you wish to appear after the barcode. (Optional)
- 6. Press (<sup>Print</sup>).

# **Printing Options**

You can choose to print multiple copies of the same label, print serialized labels, or print a combination of both.

### <span id="page-8-1"></span>**Printing Multiple Copies**

You can print up to 99 copies of the same label at one time. When printing multiple copies, a dotted cut-line is printed between each label.

#### **To print multiple copies**

- 1. Press  $\blacktriangleright$  +  $(\text{Print})$ .
- 2. Press the  $\triangle$  arrow to increase the number of copies to print. The default is 2 copies.
- 3. Press the  $\blacktriangledown$  arrow to decrease the number of copies (maximum is 99).
- 4. Press  $\left| \downarrow \right|$  or  $\left($  Print $\right)$  to begin printing.

You may notice a brief pause in printing between each label for more complex formats.

When printing is finished, the number of copies to print returns to 2.

### **Advancing the Label Tape**

The default leader space for all labels is approximately 5/16" (10 mm). To add additional blank space to the beginning or end of your label, you can feed the tape in 0.25" (6 mm) increments.

 $\blacklozenge$  Press  $\blacktriangleright$  + *RECALL*.

### <span id="page-8-0"></span>**Serializing Your Labels**

You can print serialized labels numerically or alphabetically. Numbers can be incremented from 1-99 and letters from A-Z.

You can serialize any number or letter by placing the cursor under the position to be incremented, such as the number 2 in 123 or the letter B in ABC. For example, with the cursor under the 2 in 123 and the increment #=3, the resulting labels would print as 123, 133, and 143.

When the letter Z or the number 9 is reached during serialization, a letter or number is added to increase the increment. For example, Z increments to AA and 9 increments to 10.

⇃ When a space is present in a string to be serialized, only the numbers or letters after the space are serialized.

#### **To serialize your labels**

- 1. Enter the text for your label.
- 2. Use the arrow keys to move the cursor under the letter or number to serialize.
- 3. Press [SERIAL].
- 4. Enter the number of labels you wish to print and press  $\left\lfloor \frac{1}{2} \right\rfloor$  or  $\left\lfloor \frac{4}{2} \right\rfloor$  to begin printing. Enter 1-99 for numbers and 1-26 for letters.

To print multiple copies of the same serialized label, choose  $\left( \triangle \right)$  + (Print) and enter the number of copies of each label to print. See**[Printing Multiple](#page-8-1)  Copies** [on page 9.](#page-8-1)

### **Adjusting Print Quality (Advanced)**

Depending on the label material you choose, you may need to lighten or darken the print on the label. Adjusting the print head temperature allows you to control the print quality (+/- 20).

#### **To set the print head temperature**

- 1. Press  $\blacktriangleright$  +  $\blacktriangleright$  *save*].
- 2. Use the arrow keys to select the print head temperature and press  $\Box$ .
- 3. Repeat as necessary until you are satisfied with the print quality.

## <span id="page-9-0"></span>**Cleaning Your Printer**

Your printer is designed to give you long and trouble-free service, while requiring very little maintenance.

Clean your printer from time to time to keep it working properly. Clean the cutter blade each time you replace the tape cassette.

#### **To clean the cutter blade**

- 1. Remove the tape cassette.
- 2. Press and hold down the cutter lever to expose the cutter blade.
- 3. Use a cotton ball and alcohol to clean both sides of the blade.
- 4. Release the cutter lever.

#### **To clean the print head**

♦ Clean the print head using the cleaning tool located inside the tape compartment lid.

## **RhinoPRO Label Cassettes**

The following industrial label cassettes are available for the RhinoPRO 5000 printer.

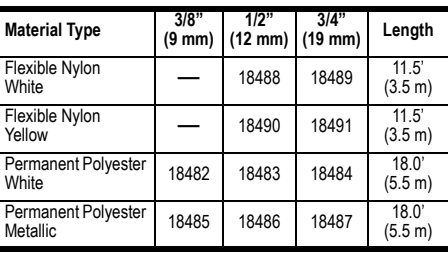

### **Troubleshooting**

Review the following possible solutions if you encounter a problem while using your printer.

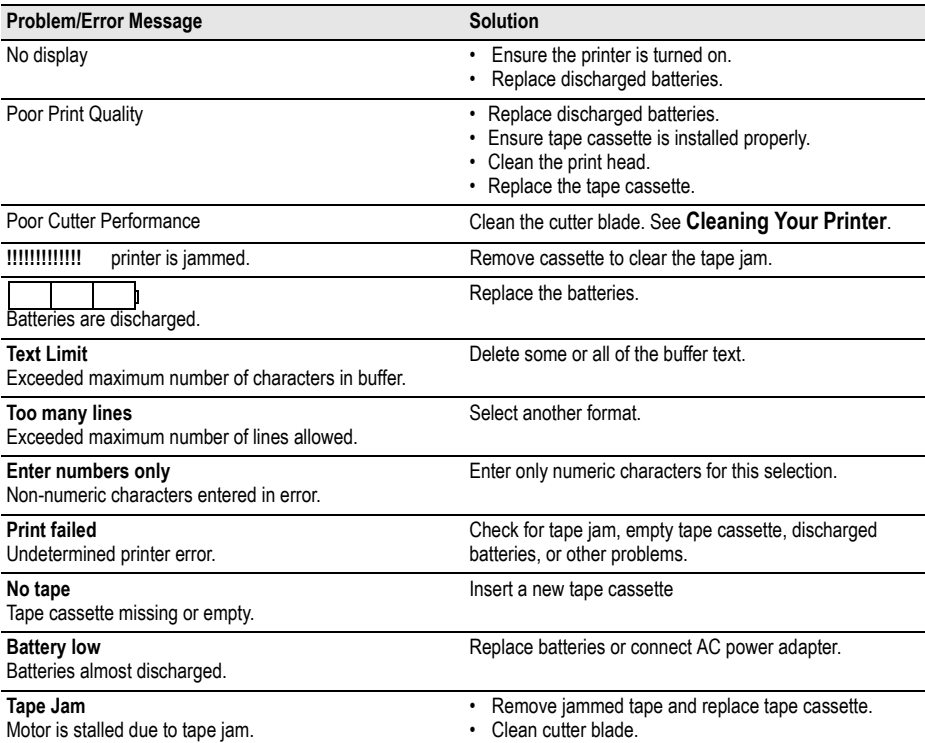

If you still need assistance, contact DYMO Customer Support for your country. The Warranty booklet includes a list of contact numbers for each country.

#### **Documentation Feedback**

We are constantly working to produce the highest quality documentation for our products. We welcome your feedback. Send us your comments or suggestions about our user guides. Please include the following information with your feedback:

• Product name, version number, and page number

• Brief description of content (instructions that are inaccurate or unclear, areas where more detail is needed, and so on) We also welcome your suggestions about additional topics you would like to see covered in the documentation.

#### Send email messages to: **documentation@dymo.com**

Please keep in mind that this email address is only for documentation feedback. If you have a technical question, please contact Customer Support.